# almlu **CISCO**

# Cisco Jabber voor Android 11.7 Snelstartgids

# Cisco Jabber voor Android instellen

#### Voordat u begint

- x Download de Cisco Jabber-toepassing vanuit Google Play en installeer deze.
- x Ontvang uw aanmeldmethode en accountgegevens van uw systeembeheerder.

#### Procedure

- 1. Verbind uw apparaat met het netwerk.
- 2. Open Cisco Jabber en volg de instructies om te navigeren door de schermen.

Opmerking Voor Android OS 6.0 en hoger wordt u gevraagd Jabber toestemming te verlenen om te bellen, toegang te krijgen tot uw contacten, uw audio op te nemen en de accu van uw apparaat te gebruiken. Accepteer alle verzoeken om toestemming als dit het geval is.

- 3. Gebruik de volgende indeling als u wordt gevraagd uw gebruikersnaam en domein op te geven: *gebruikersnaam@voorbeeld.com*, en tik op Doorgaan.
- 4. Voer uw wachtwoord in en tik op Aanmelden. Mogelijk moet u het servercertificaat valideren. Als u dit niet zeker weet, neemt u contact op met uw beheerder om na te gaan of u de certificaten  $\odot$ moet accepteren.
- 5. Nadat u bent aangemeld, kunt u meer informatie over Jabber vinden in de Gebruikershandleidingen die beschikbaar zijn in het menu Instellingen.

#### Cisco Jabber voor Android gebruiken op uw telefoon

- 1. Uw beschikbaarheidsstatus weergeven of bewerken.
- 2. Functies gebruiken.

 $\sqrt{1}$ 

 $(2)$ 

 $(4)$ 

3. Uw instellingen weergeven of bewerken.

Sherry McKenna

Contacts

Chats

Calls

Settings

Instant Messaging

Phone Service

123456789

◁

sherrymc@cisco.com

 $\circ$ 

 $\overline{00}$ 

 $\blacktriangleright$  ACCOUNTS

Voice messages

 $\bigcap$  Available

4. Accountgegevens bekijken of u bij uw account afmelden.

#### Cisco Jabber voor Android gebruiken op uw tablet

- 1. Uw beschikbaarheidsstatus weergeven en deze bewerken.
- 2. Functies gebruiken.
- 3. Uw instellingen weergeven of bewerken.
- 4. Contactpersonen zoeken of bellen.
- 5. Tik voor meer opties.

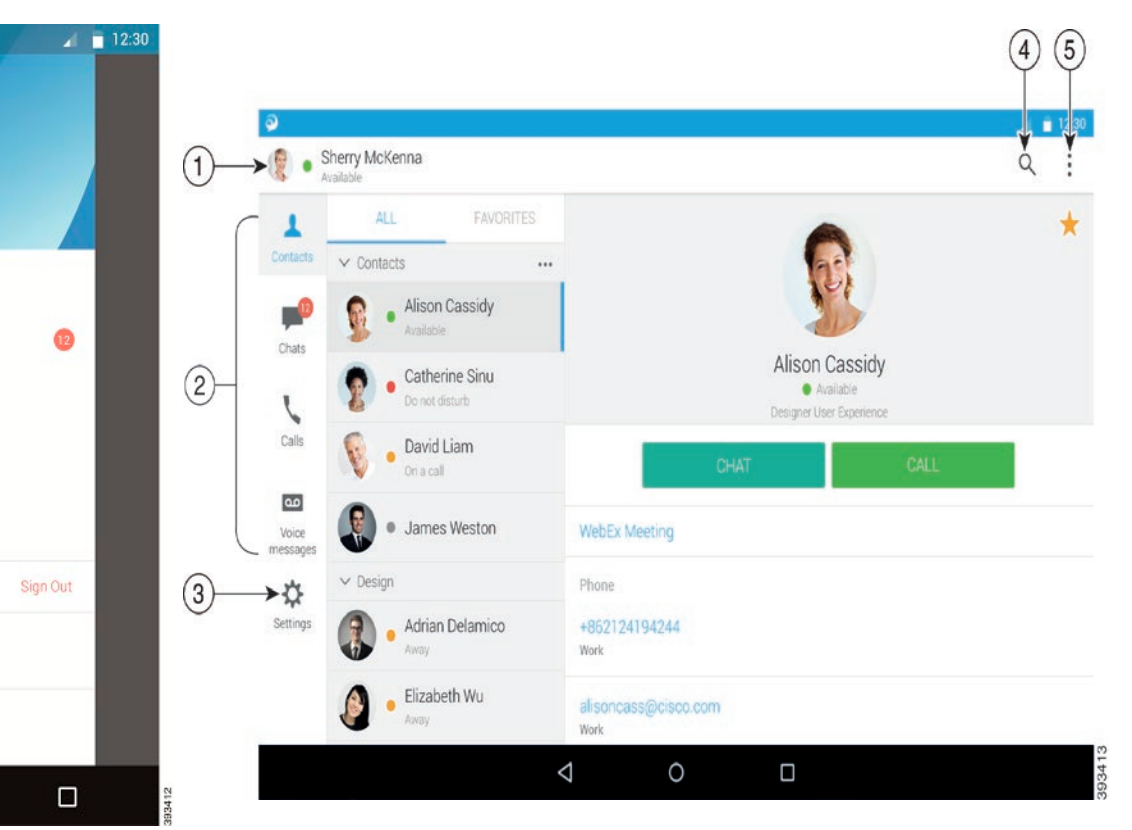

Cisco en het Cisco-logo zijn handelsmerken of gedeponeerde handelsmerken van Cisco en/of van zijn dochterondernemingen in de VS en andere landen. Ga naar het volgende adres voor een lijst met Cisco-handelsmerken: www.cisco.com/go/trademarks. Hier genoemde handelsmerken van derden zijn eigendom van hun respectievelijke eigenaren. Het gebruik van het woord partner impliceert geen samenwerkingsverband tussen Cisco en een andere onderneming. (1110R)

#### ahaha **CISCO**

#### Cisco Jabber gebruiken op uw Android Wear

Cisco Jabber wordt ondersteund op alle Android Wear-apparaten waarop Android OS 5.0 of hoger en Google Play service 8.3 of hoger wordt uitgevoerd.

- 1. Installeer de Android Wear-app op uw Android-apparaat.
- 2. Schakel Bluetooth op uw Android-apparaat in.
- 3. Verbind uw Android Wear via de Android Wear-app met uw apparaat.
- 4. Download Cisco Jabber voor Android vanuit de Google Play Store en installeer de app op uw Android-apparaat.

# Melding inkomend gesprek

- 1. Een inkomend gesprek bekijken en het beantwoorden of afwijzen. U kunt ook omhoog vegen om met een snel bericht te antwoorden.
- 2. Tik op het pictogram Dempen om een lopend gesprek of een conferentiegesprek te dempen.
- 3. Tik op het pictogram Afwijzen om een gesprek of telefonische vergadering te beëindigen.
- 4. Tik op het pictogram Hervatten om een gesprek te hervatten dat in de wacht staat of is geparkeerd.

#### **Chatmeldingen**

- 1. U kunt een van de volgende opties gebruiken om een chatbericht te beantwoorden:
	- Spreken om uw bericht over te brengen
	- x Een emoji tekenen
	- Snelle berichten gebruiken
	- x Bellen
	- Emoticons gebruiken
- 2. Als u een bericht wilt verwijderen, opent u het bericht, veegt u naar links voor de optie Gesprek verwijderen en tikt u erop.
- 3. U kunt het bericht op uw apparaat weergeven door te tikken op Openen op telefoon.
- 4. Als u geen meldingen wilt ontvangen van Cisco Jabber op uw Android Wear, gebruikt u App blokkeren.

#### Groepschatmelding

Tik op Deelnemen of Afwijzen in de groepschatmelding.

#### Voicemailmelding

De voicemail afspelen en pauzeren.

# Navigatiepagina's

Uw foto, aantal gemiste oproepen en aantal ongelezen berichten op de startpagina weergeven.

Welcome Sherry!

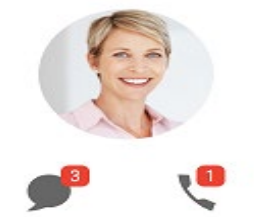

Uw chatgeschiedenis en het aantal ongelezen berichten op de pagina Chats weergeven.

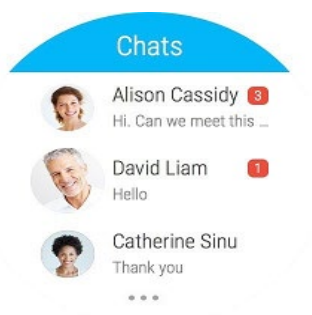

Uw recente gespreksactiviteiten op de pagina Recent weergeven. Tik op een contactpersoon om deze terug te bellen.

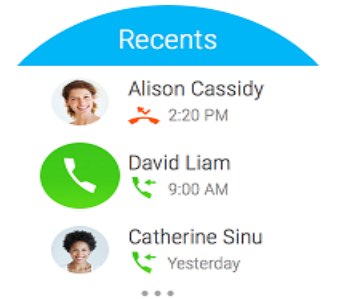